## Взаимозачёт в Мерит Актива

В Мерит Актива можете делать взаимозачёты между предоплатами и задолженностями клиентов и поставщиков и отдельно между предоплатой и задолженностью по налогам в меню программы **Платежи -> Платежи**

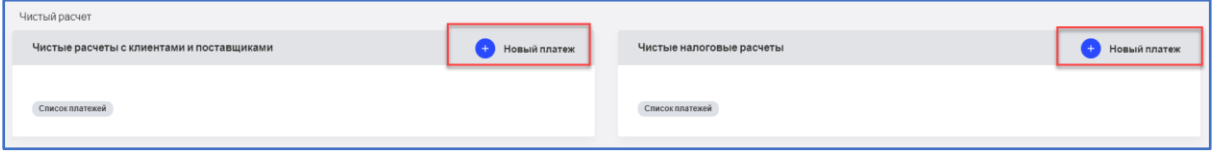

Для взаимозачёта с покупателями и поставщиками кликните в соответствующем окне Новый платёж.

Откроется рабочий лист для взаимозачёта для клиентов-поставщиков по счету и предоплате.

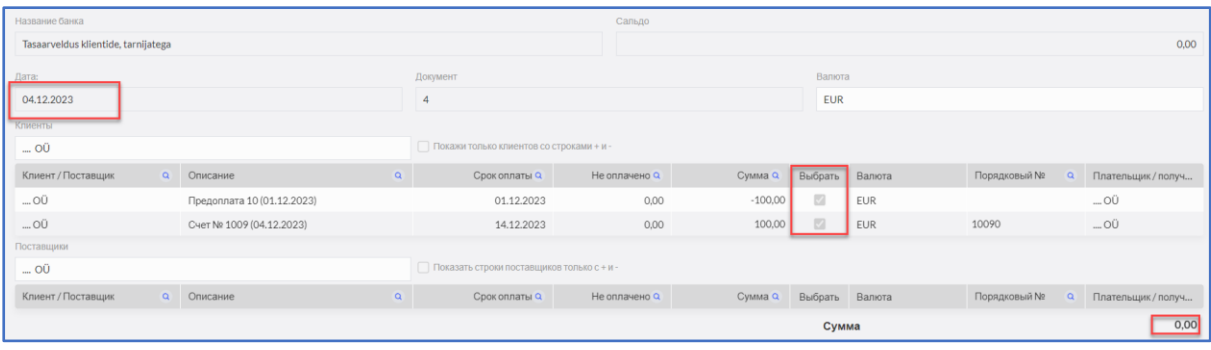

**Дата** – добавьте дату взаимозачёта.

**Документ** – добавьте свой номер документа или описание. Если эта ячейка останется пустой, программа сама добавит номер документа.

**Валюта** – валюта взаимозачёта.

**Клиент** - выберите из списка имя клиента, с которым будет производиться взаимозачёт. Так появятся неоплаченные счета и предоплаты от выбранного клиента.

**Поставщик** - выберите имя поставщика, с которым нужно сделать взаимозачёт. В списке появятся неоплаченные счета и предоплаты конкретного поставщика на выбранную дату.

Для удобства галочкой можно выбрать только клиентов/ поставщиков со строками + и-

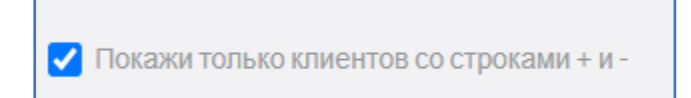

Для взаимозачёта обозначьте галочкой счета и/или предоплаты клиентов и/или поставщиков в столбце «Выбрать», сумма взаимозачёта равняется 0. Если во взаимозачёте участвует не полная сумма счёта, то нужную сумму укажите в столбце «Сумма». Программа покажет непогашенную сумму в столбце «Не оплачено».

При сохранении взаимозачёта программа создает проводку в главной книге TA-…, просмотреть которую можно, кликнув на кнопку **IPDARS AREA** ...

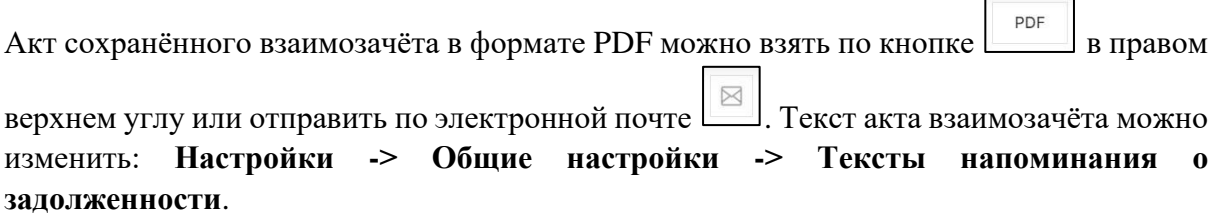

Для взаимозачёта с предоплатой и задолженностью по налогам кликните в соответствующем окне Новый платёж.

Откроется рабочий лист для взаимозачёта между предоплатой и задолженностью по налогам. Сумма взаимозачёта равняется 0.

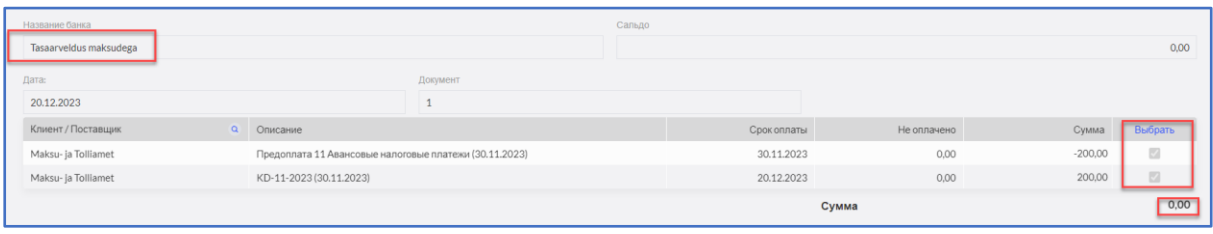

**Дата** – добавьте дату взаимозачёта.

**Документ** – добавьте свой номер документа или описание. Если эта ячейка останется пустой, программа сама добавит номер документа.

## Амортизация мелких активов

Под амортизацией мелких активов делайте платежи округлённых поступлений или оплат. Амортизация мелких активов является также методом платежа.

Амортизацию мелких активов добавьте в меню **Платежи → Платежи → Амортизация мелких активов → Новый платёж.**

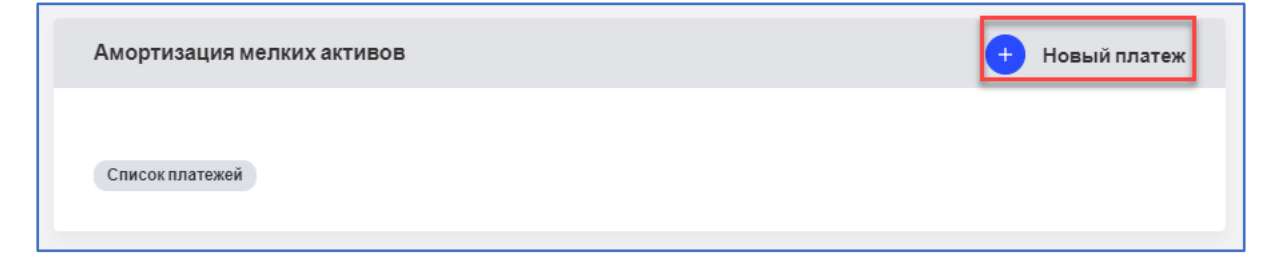

Например, клиент оплатил представленный ему счет, но на 0,01 евро меньше общей суммы счёта. При условии, что эта разница возникла из-за округления, 0,01 евро обозначается оплаченной через амортизацию мелких активов и переносится на счёт округления.

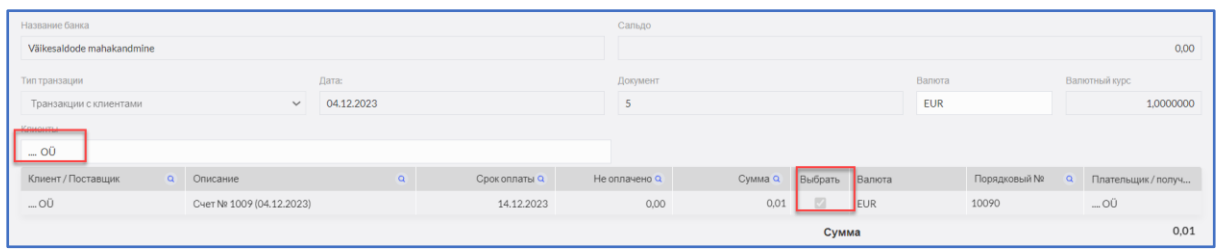

При сохранении программа создает проводку в главной книге просмотреть которую можно, кликнув на кнопку  $\boxed{\text{transl}(\text{max} + \text{max} + \text{max} +$ 

В случае вопросов свяжитесь с отделом поддержки клиентов

В рабочие дни с 9:00 – 16:30 тел: 776 9333 [klienditugi@merit.ee](mailto:klienditugi@merit.ee)

[mert.ee](mailto:www.merit.ee)